## **Bloomberg Common Commands**

Bloomberg has tens of thousands of commands. This guide lists most commonly used commands in Bloomberg and gets you started with Bloomberg.

**Analyst Recommendations ‐ ANR** Use ANR to display a list of analysts'

recommendations, price targets, price target time periods, and a consensus rating for a selected equity. The consensus rating is based on analyst recommendations and compiled by Bloomberg reporters and researchers around the world. ANR allows you to determine the latest analyst sentiment and identify which analysts have the most accurate equity ratings. You can also create/edit an analyst recommendation alert. To use, enter {ticker symbol} {exchange code} **<EQUITY> ANR<ENTER>** For example, to find the Analyst Recommendations for Goldman Sachs Group, type "**GS US <EQUITY> ANR<ENTER>**" without the quotes.

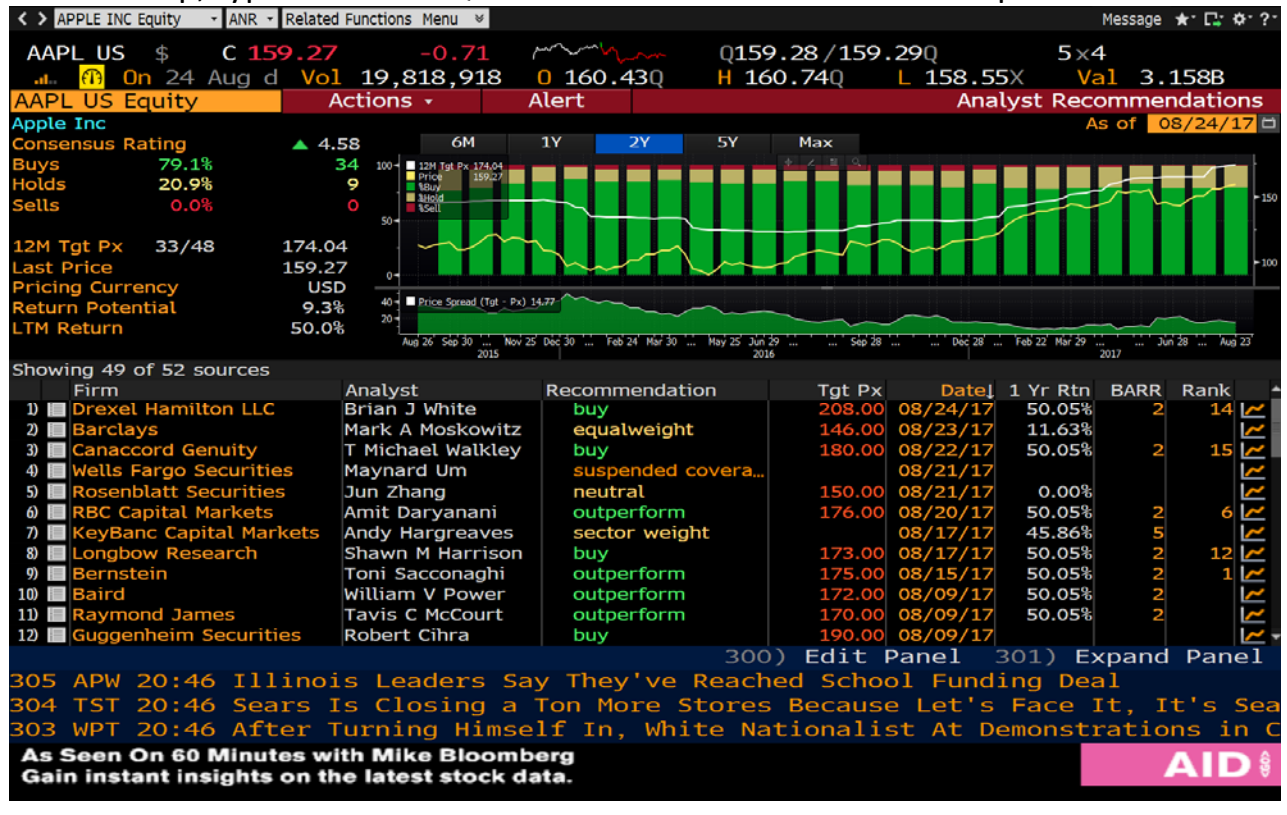

Page **1** of **24**

**Beta ‐ BETA** Use BETA to graph and display the historical sensitivity of a selected equity compared to a broad based market index. You can use BETA to help determine equity's risk level. You can change the periodicity and time range. To use, choose an equity, then type **BETA<ENTER>** For example, to find the Beta for Goldman Sachs Group, enter "**GS US <EQUITY> BETA <ENTER>**" without the quotes.

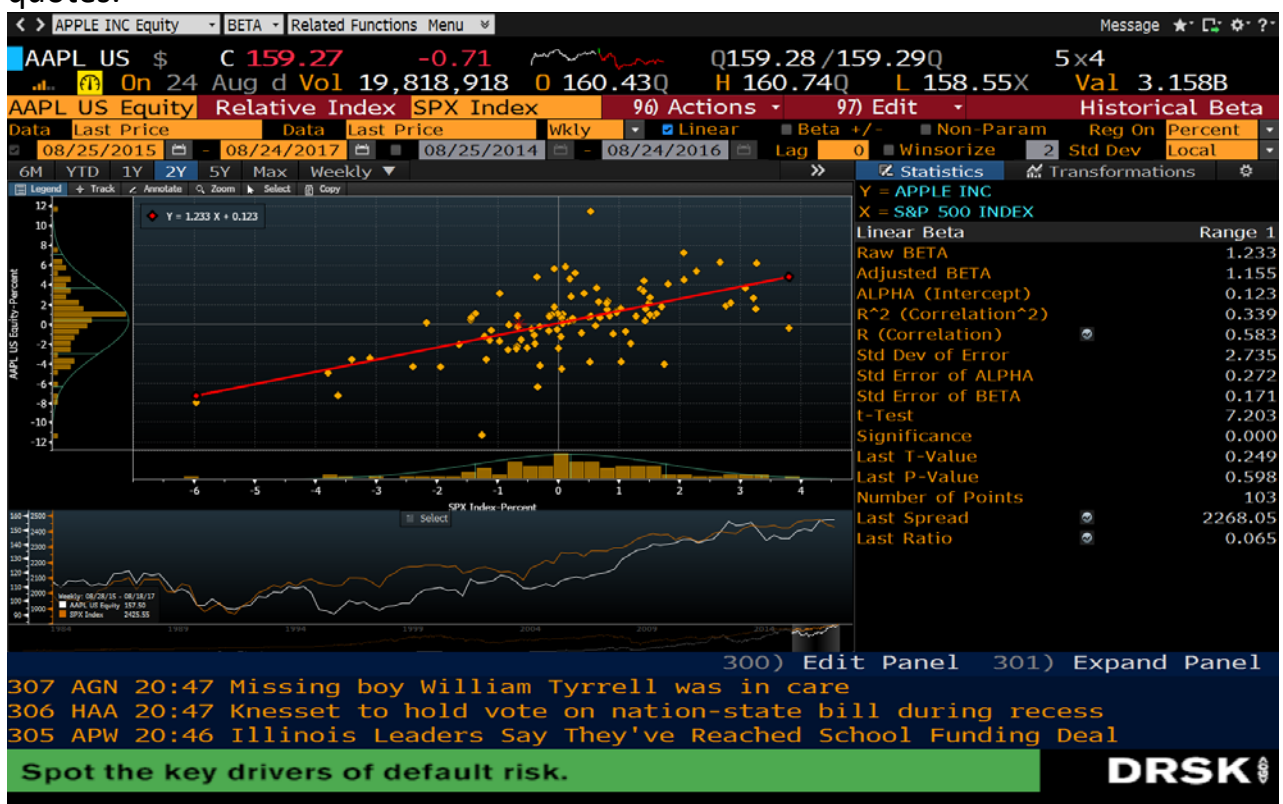

Page **2** of **24**

**Weighted Average Cost of Capital – WACC** Use WACC to display capital structure, theoretical weighted average cost of capital, economic value added, return on invested capital (ROIC) and economic value added spread (EVA Spread) for a selected company. You can customize default assumptions and data underlying the calculations to assist you in your analysis. To use, choose an equity, then type **WACC<ENTER>** 

For example, to find the WACC for Goldman Sachs Group, enter "**GS US <EQUITY> WACC <ENTER>**" without the quotes.

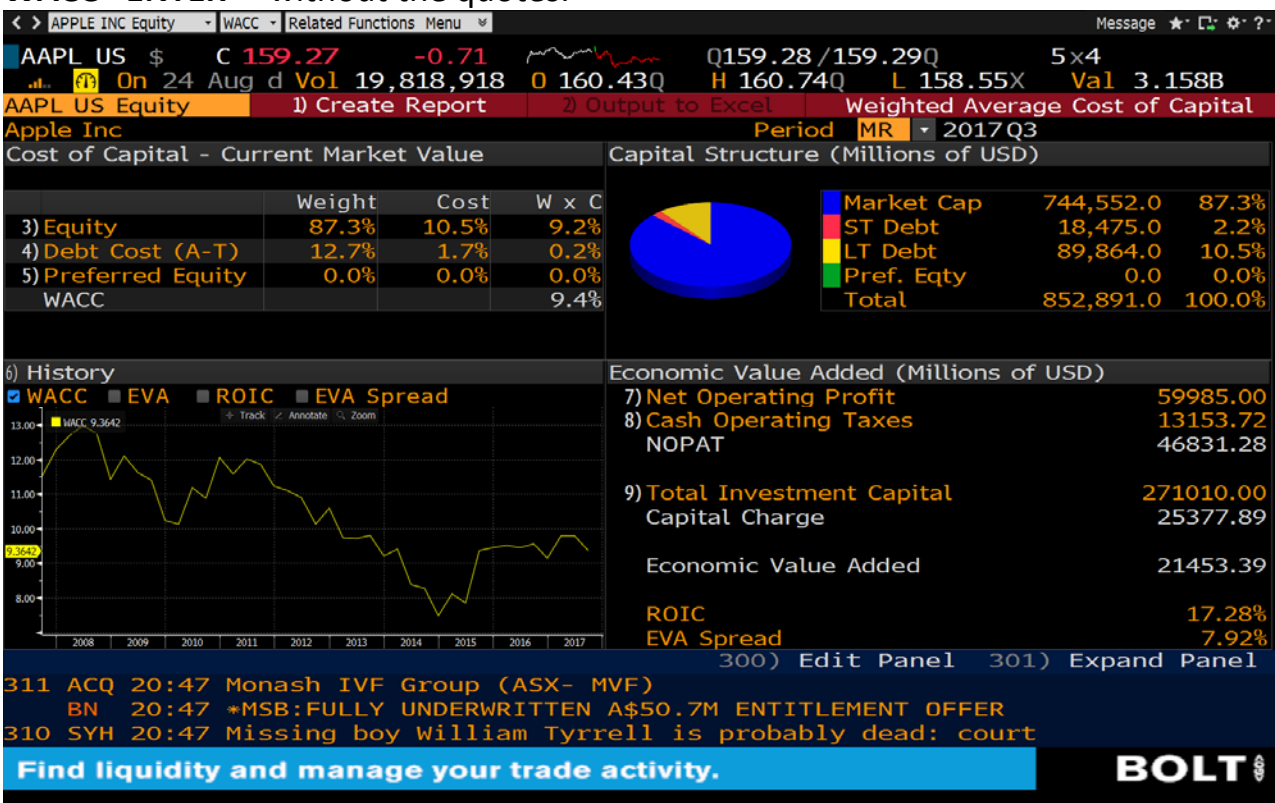

Page **3** of **24**

**World Equity Indices ‐ WEI** Use WEI to compare regional indices against one another and to determine current and historical performance levels. You can use this comparative analysis to determine investment opportunities and how market changes in global markets may affect the stocks in your portfolio. This information may help you determine which stocks to eliminate from the worst performing markets and then allow you to choose better performing markets that may increase the return on your portfolio. To use, type **WEI <ENTER>.**

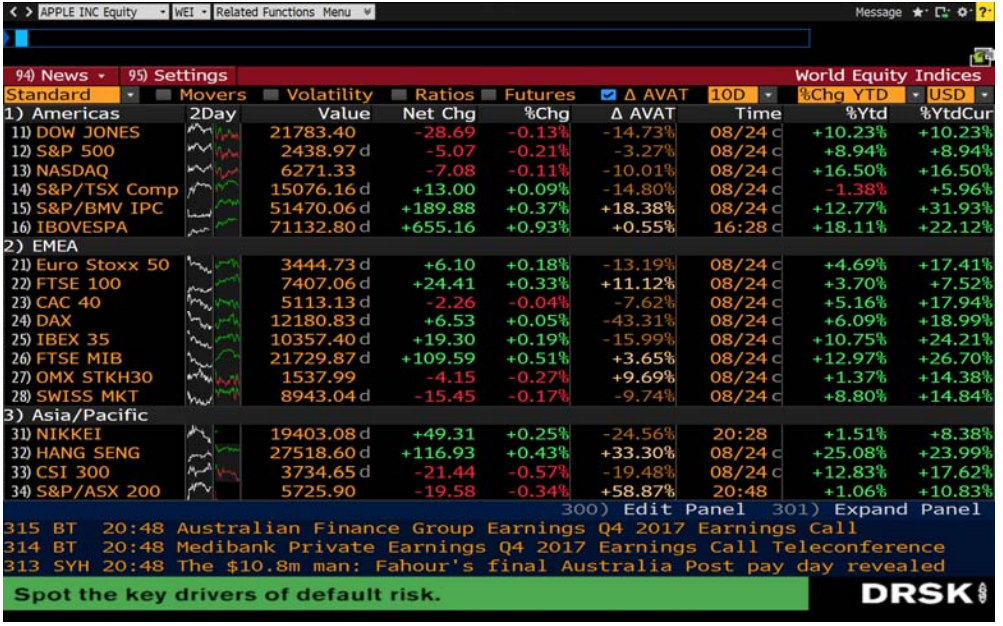

Page **4** of **24**

**Graph Curve Analysis – GC** Use GC to display bond, money market, swap, municipal fair market, or corporate fair market yield curves that you can use for relative value comparisons on both a current and historical basis. GC provides a variety of yield curves for different security and market types from around the world, allowing you to analyze investment performance across multiple markets and currencies. To use,

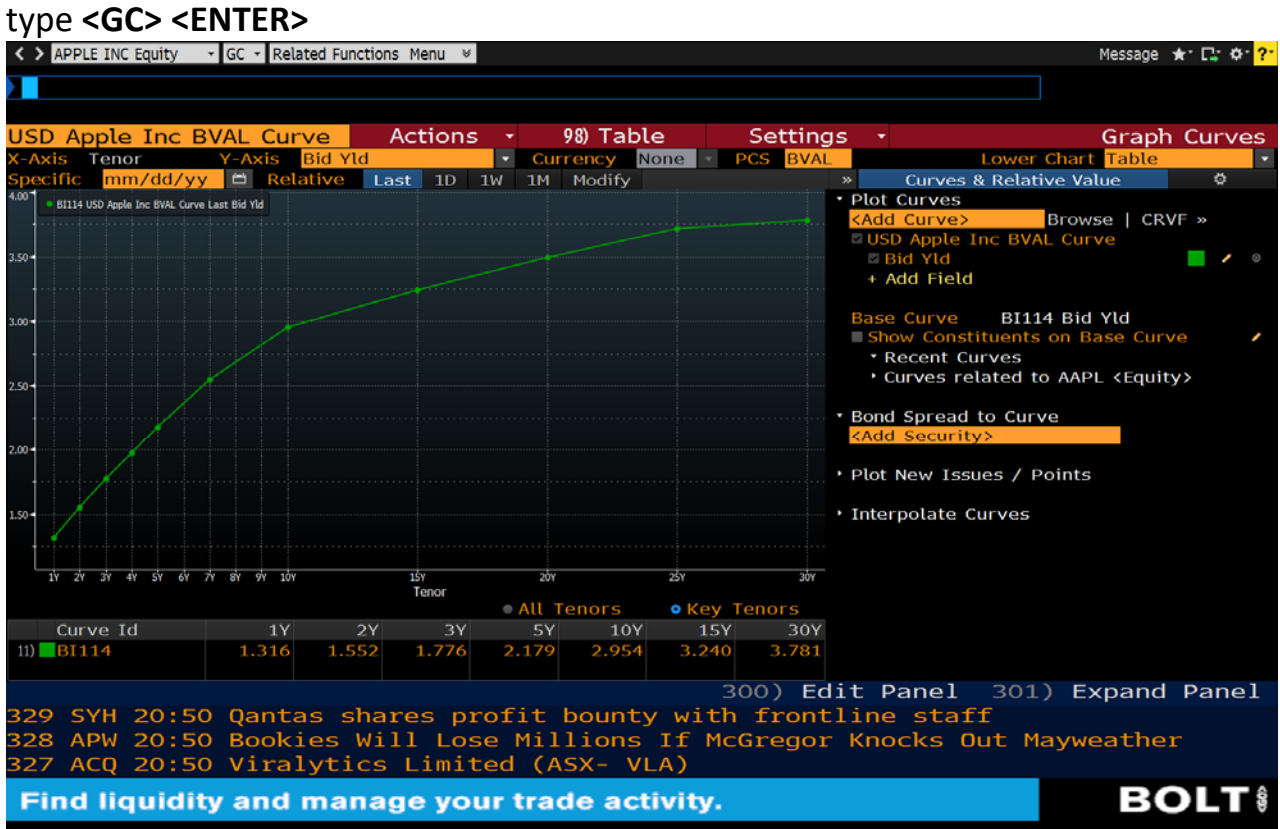

Page **5** of **24**

**Most Active/Movers (Intraday) ‐ MOST** MOST displays the day's most active stocks by volume, the leading advancers and decliners by percentage or net gain/loss, and stocks with the most Dollar traded stocks for a particular exchange. You can use MOST to gain insight into market sentiment and identify potential opportunities to profit from changing trends in the trading activity of individual equities. To use, type **MOST <ENTER>** 

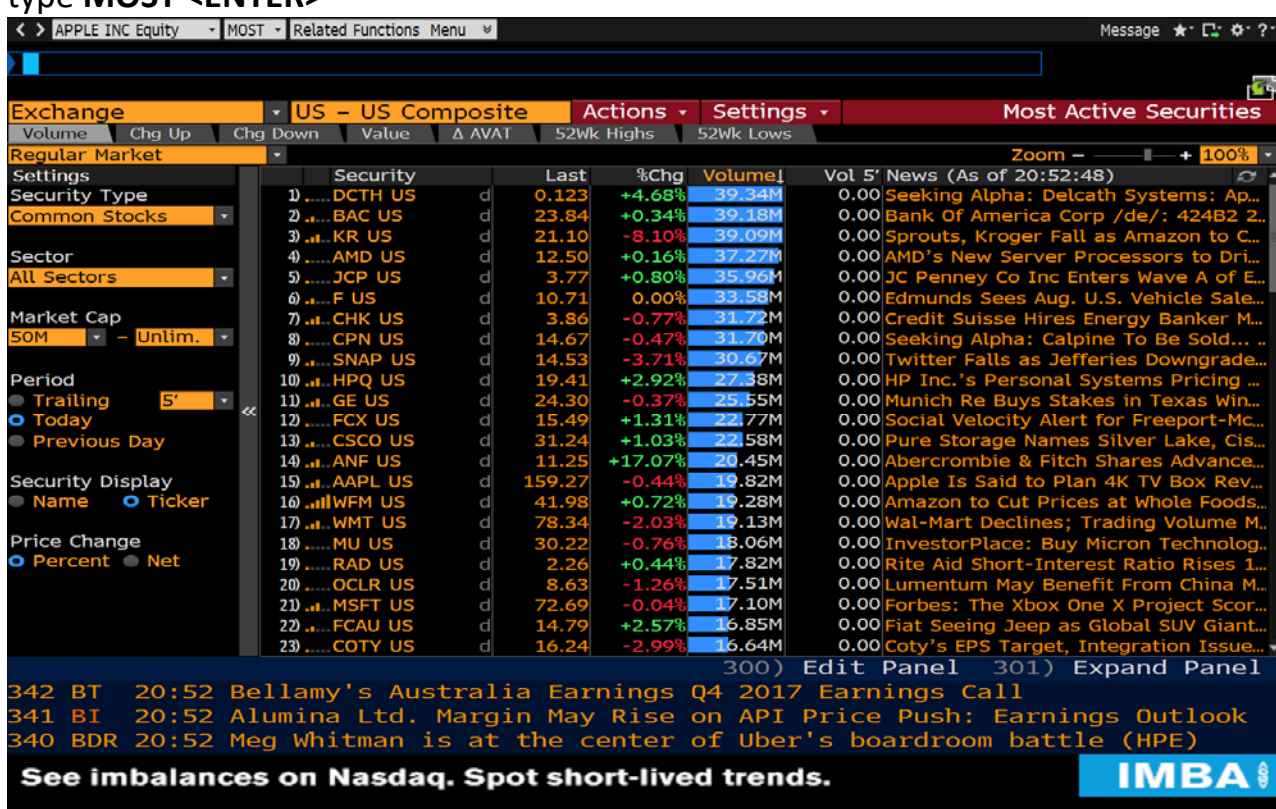

Page **6** of **24**

**Top Bloomberg News – TOP** Use TOP to display headlines of the day's top stories from BLOOMBERG NEWS(R) by the category (geographic region, market sector, or topic) of your choice. To use, type **TOP <ENTER>.**

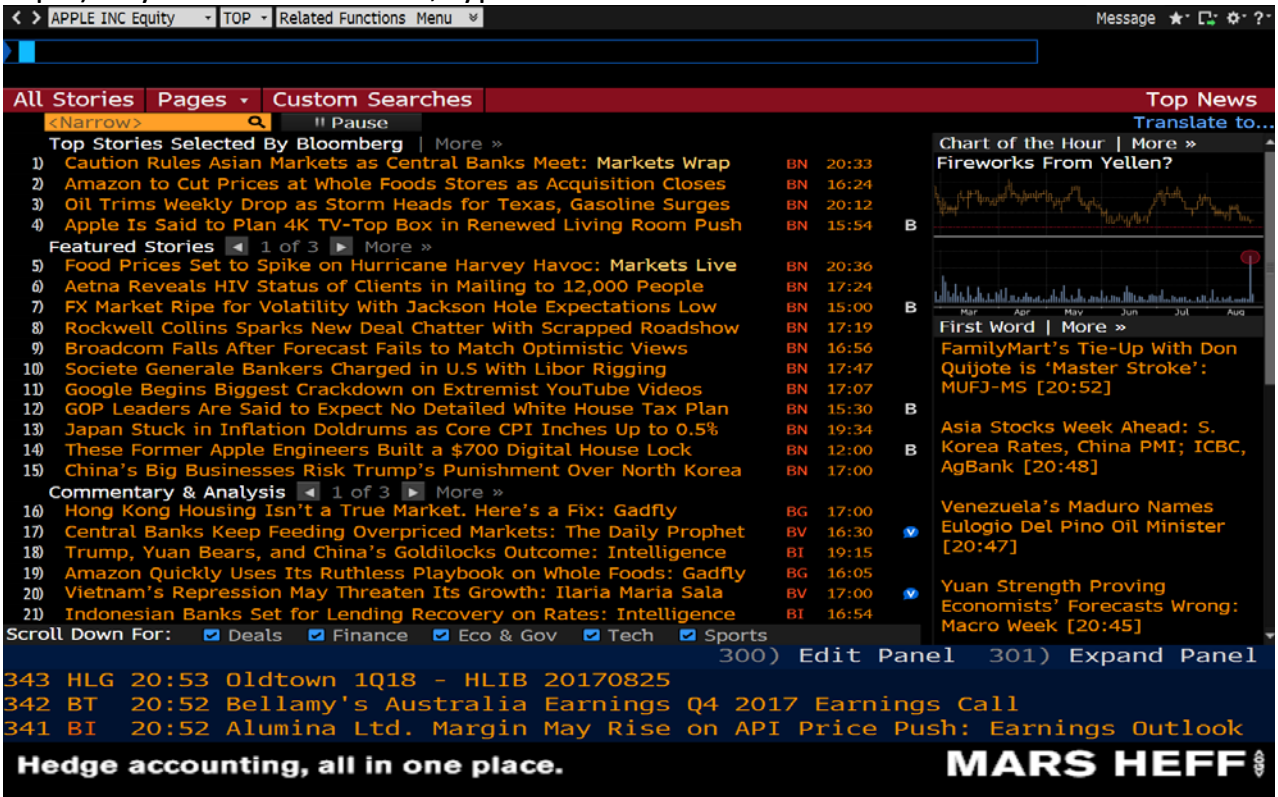

Page **7** of **24**

**Underwriter Rankings (League Table) – LEAG** Use LEAG to list underwriter rankings for the fixed income, equity, equity‐linked, syndicated loan, and structured loans markets. Create market searches so you can examine the leading underwriters in a specific market or industry sector and evaluate where they stand relative to competitors. You can choose specific search criteria to create custom ranking tables using market variables, date ranges, and/or specific underwriters. To use, type **LEAG <ENTER>.**

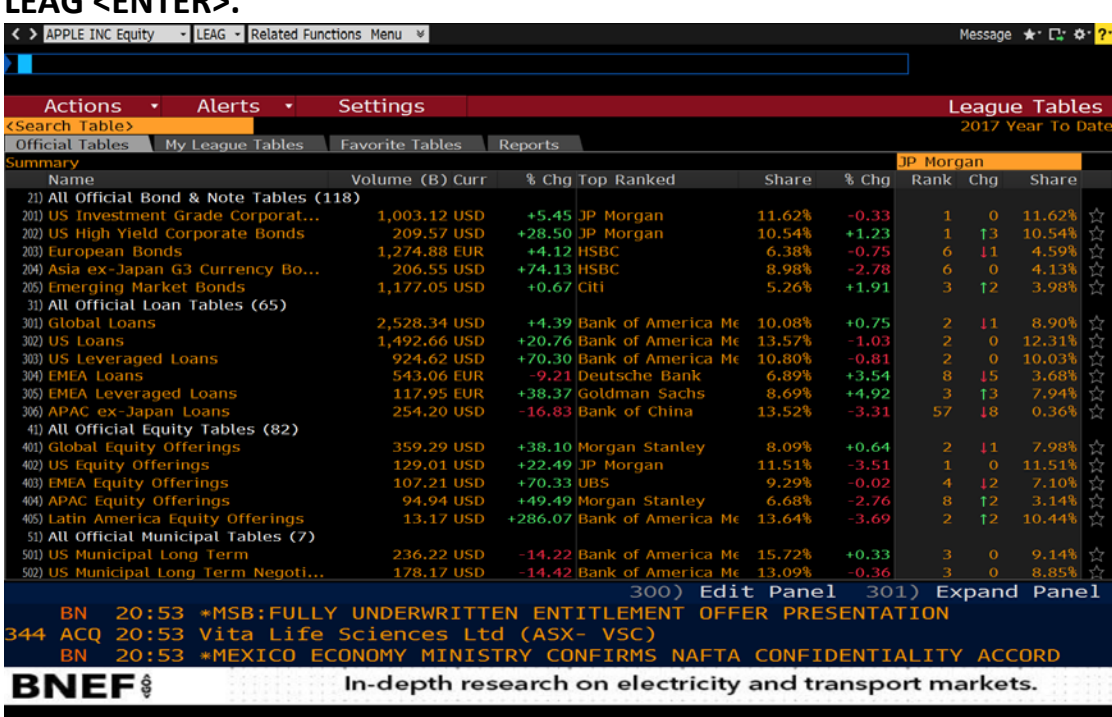

Page **8** of **24**

**Bloomberg Intelligence – BI** Use BI to search and display research reports on a variety of different categories. To use, type **BI <ENTER>** and choose the corresponding search category.

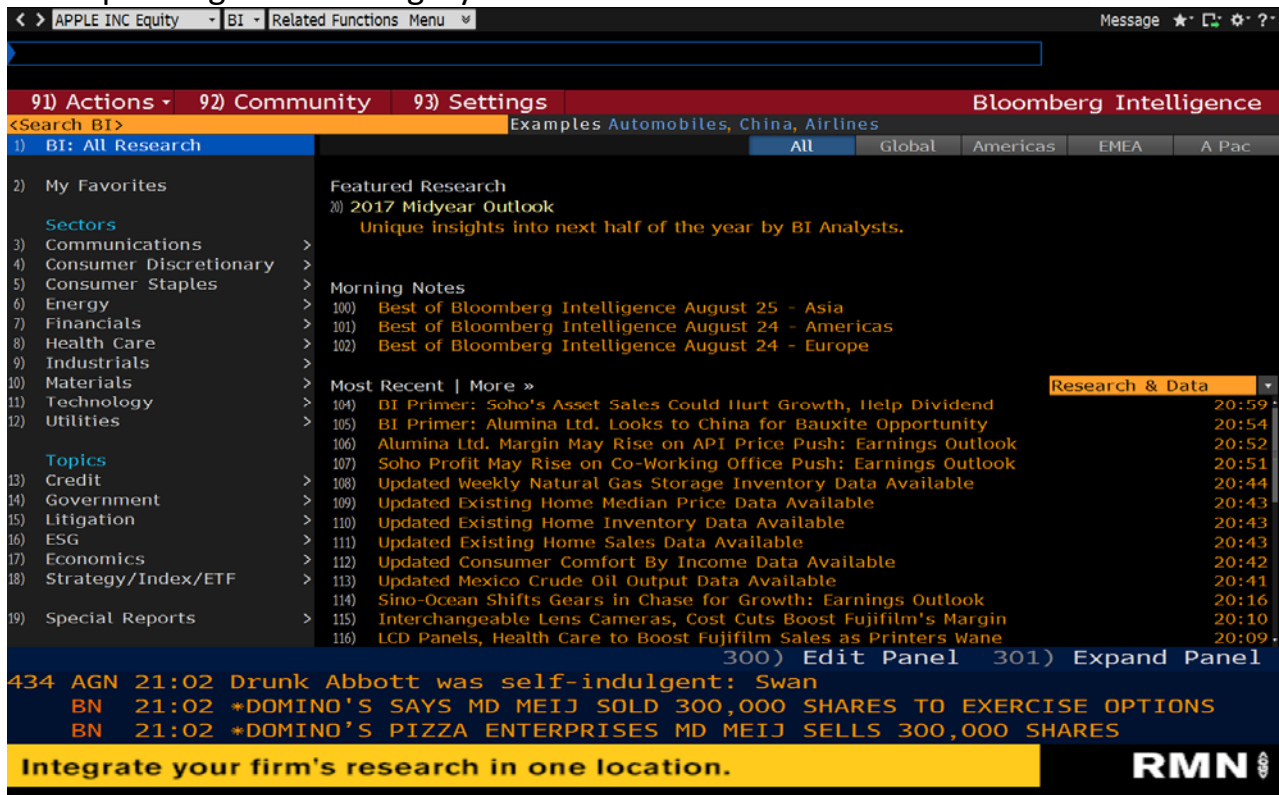

Page **9** of **24**

**World Economic Statistics – ECST** Use ECST to display, customize, and manage multiple economic calendars. Economic calendars can be managed by region, country, and event type, and can display current, historical, and upcoming economic event details. To use, enter **ECST <ENTER>.**

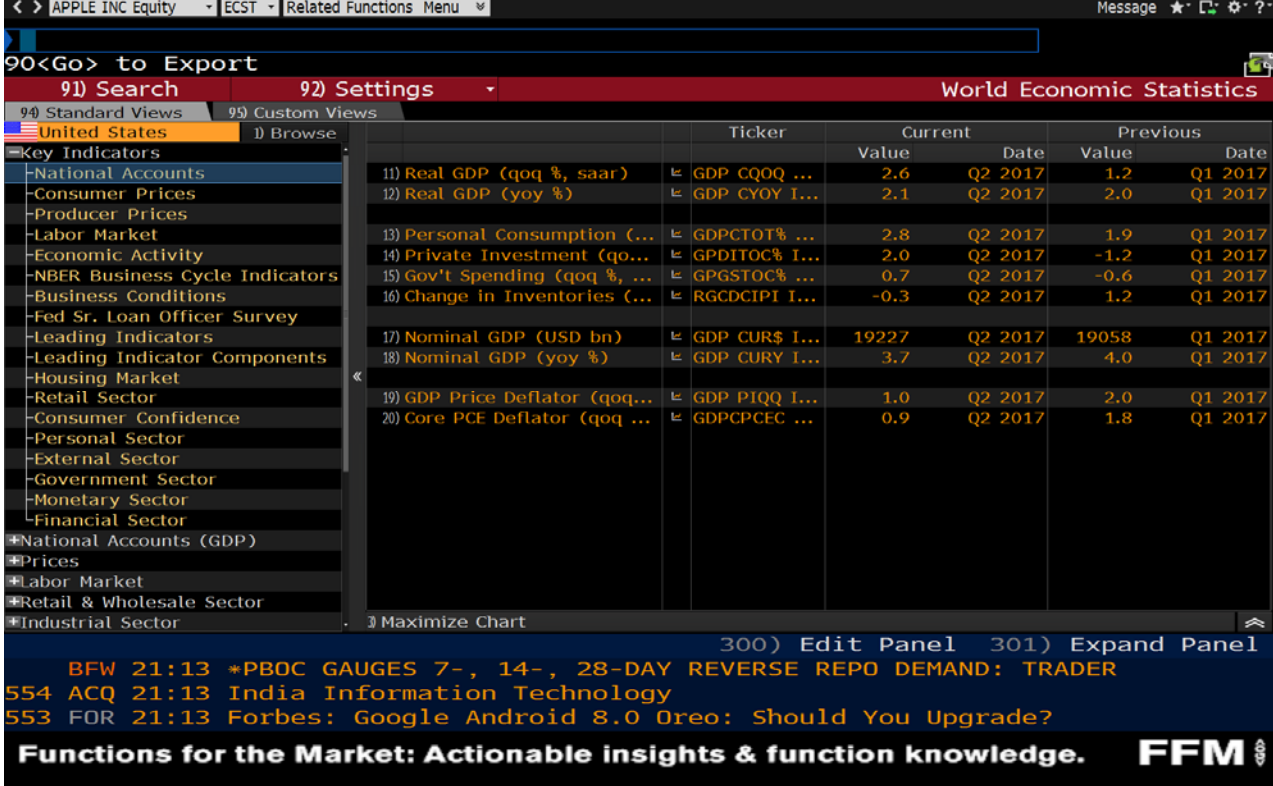

Page **10** of **24**

**Mergers and Acquisitions (deals) – MA** Use MA to display current and historical merger and acquisition (M&A) details for public and private transactions, including deal types such as acquisitions, divestitures, self‐tenders, spin‐offs, and joint ventures. These details can include total values, payment terms, premiums, advisor information, and deal financials. You can display the largest deals announced today, statistics, terms, and news. You can also access league tables on M&A advisers to identify who is active in your sectors and/or regions. Data on M&A activity is available from 1997 to the present. To use, enter **MA <ENTER>.**

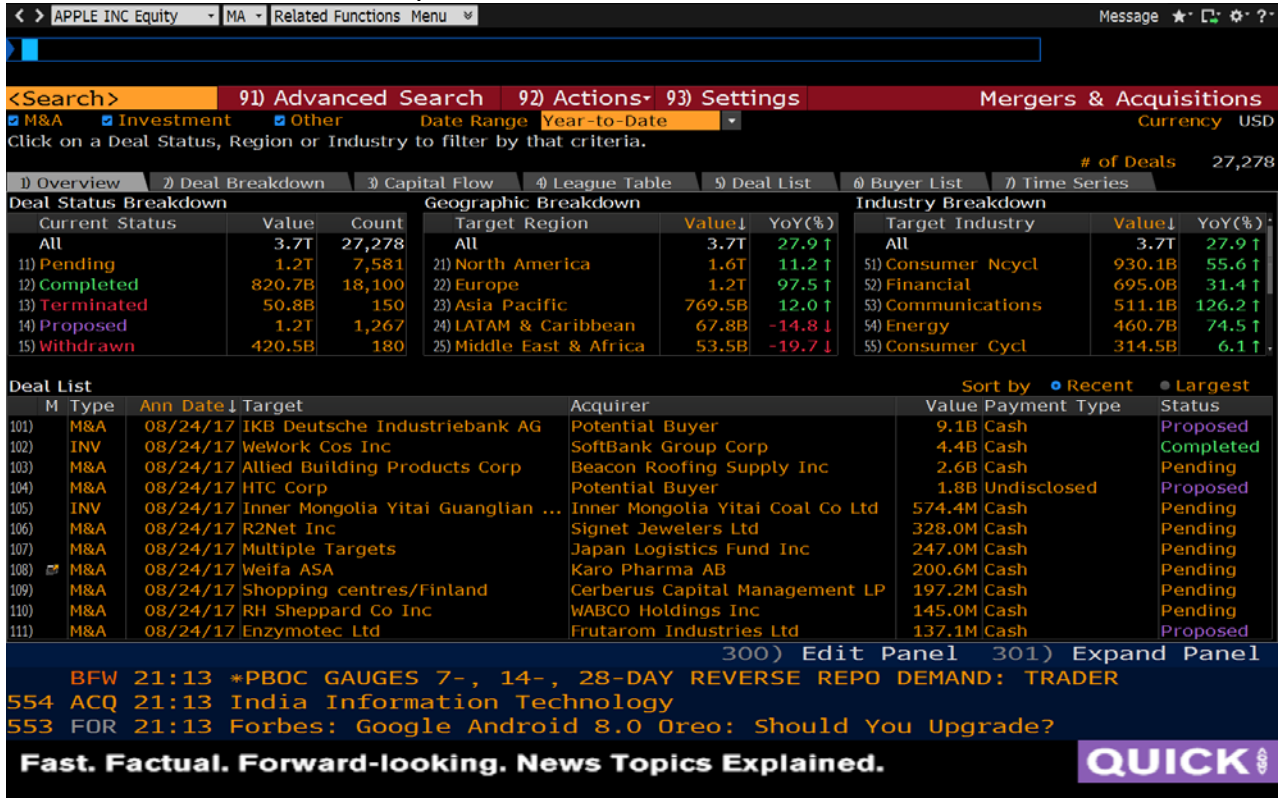

Page **11** of **24**

**Description – DES** Use DES to display financial information about a specific corporate security. Information includes issuance and redemption information, identification numbers, and ratings. DES allows you to quickly view the descriptive details of a corporate security all in one place. To use, choose a security, and enter **DES <ENTER>.**

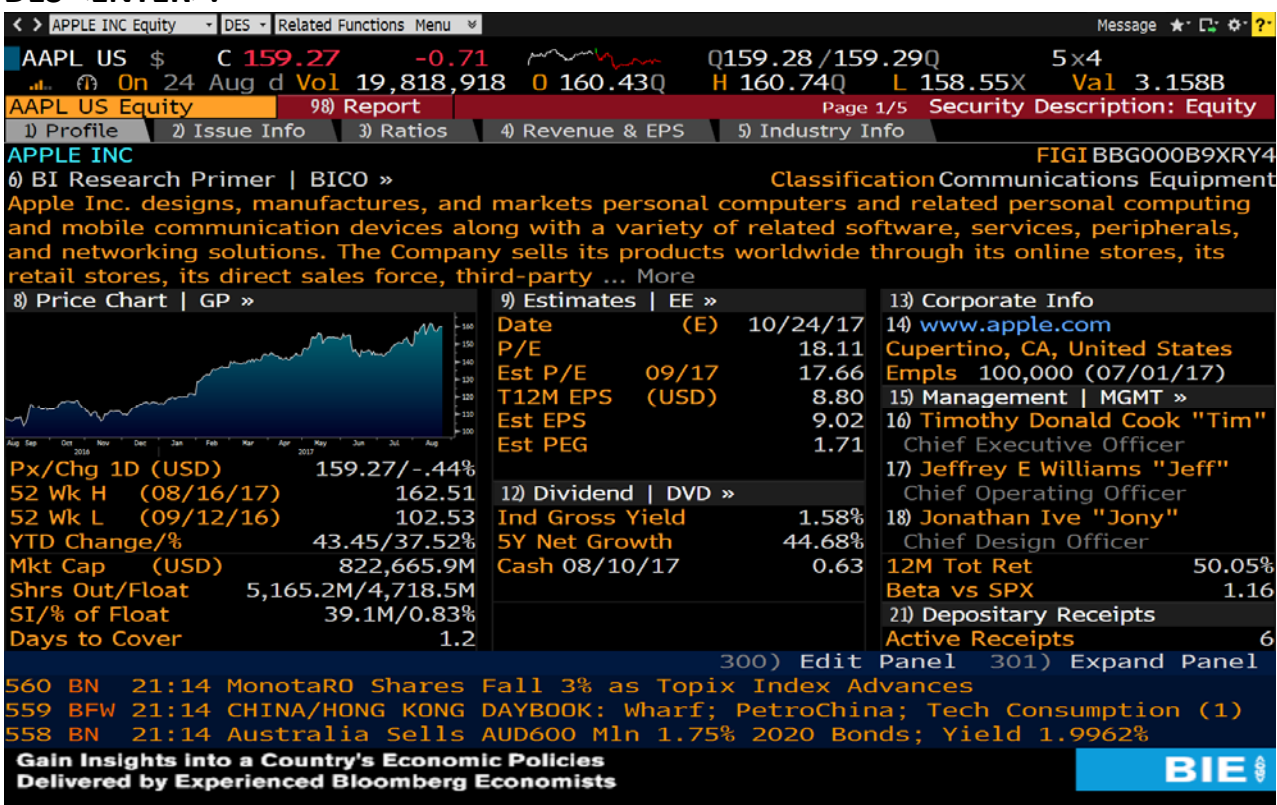

Page **12** of **24**

**Foreign Exchange Information Portal - FXIP** Use FXIP to get a detailed overview of foreign exchange markets. It enables you to get a quick snapshot of multiple currencies in one places. The default base currency for FXIP screen is USD, but you can change that by typing in a different base currency in the amber box at the top of the screen. You can click on the different gray tabs for information about additional FX markets. To use, type **FXIP <ENTER>**.

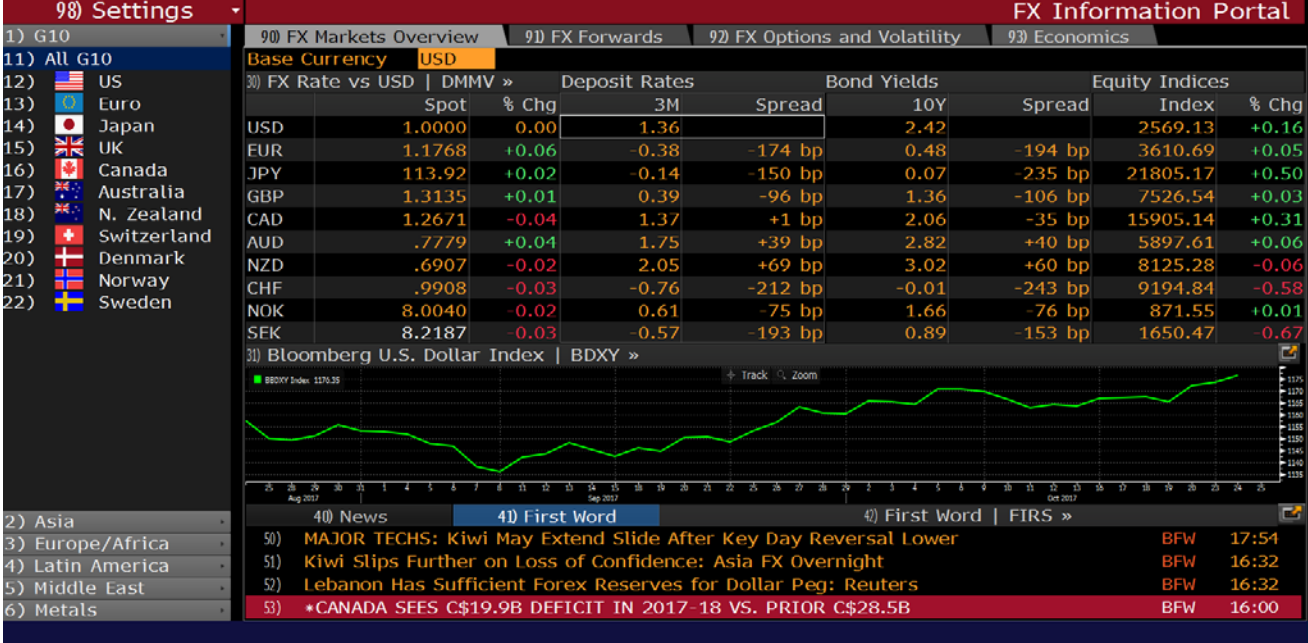

Page **13** of **24**

**Intraday Price Chart – GIP** Use GIP to display intraday price chart for any equity. It is another line chart that allows you to visualize trend in equity prices, specifically the intraday prices. Whereas GP only lets you see the last price (or ask price, bid price, etc.) at daily frequency. In contrast GIP function lets you view equity's intraday pricing over time over a span of 240 days. To use, select an equity, then type **GIP<ENTER>.**

For example, to find the GIP for Apple Inc., type "AAPL US" and select AAPL US Equity from the dropdown list. On the displayed screen, type 'GIP' and press 'Enter' to see Intraday Price Chart for the Apple Inc. Equity.

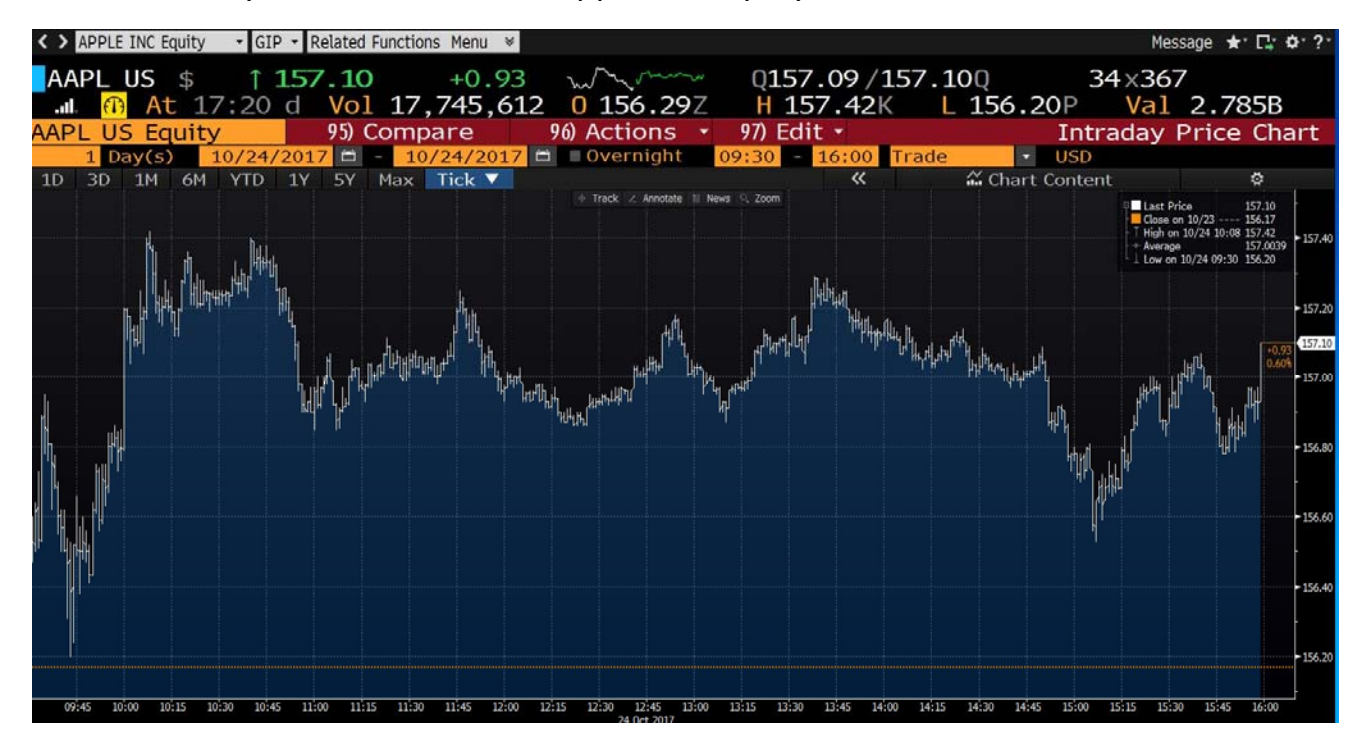

Page **14** of **24**

**Dividend Information – DVD** Use DVD (Dividend/Split Summary) to display the dividend/ split history of a security. In the case of a corporate security, the dividend/split history of the parent of the issuer of the security. DVD also displays Bloomberg Dividend Forecast (BDVD) where available. You can use DVD to determine how a security's gross (before tax) or net (after tax) dividend yield contributes to its overall returns. DVD Displays current and prior dividend and split information, Dividend Yield, Growth etc. This function can go as far back as the IPO date of the security. To use, select an equity, then type **DVD<ENTER>**

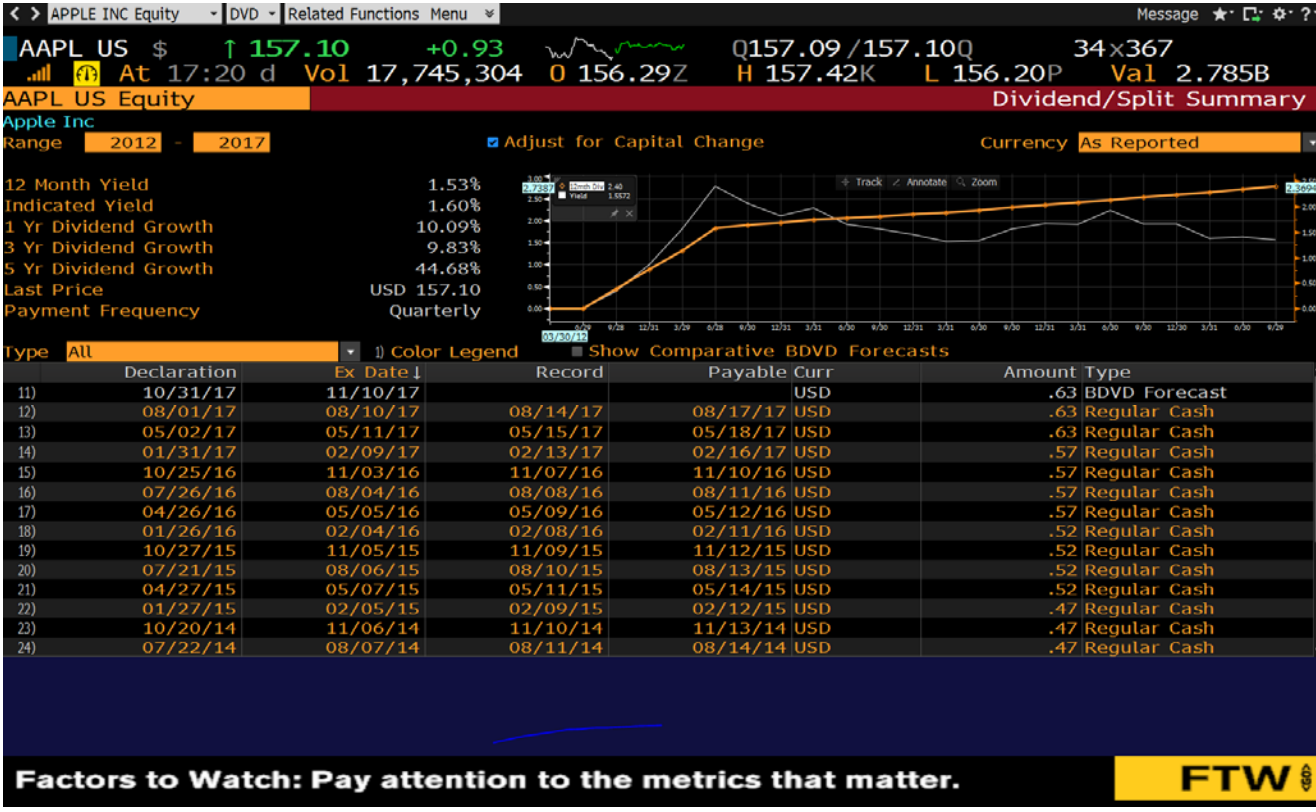

Page **15** of **24**

**Capital Structure – RELS** Use RELS to gain insight into the types of expenditures a selected company may encounter and an overview of its capital structure. This comprehensive overview includes a company description, a comprehensive list of equity, debt, preferred, money market securities, major subsidiaries, and brand names. To use, select an equity, then type **RELS<ENTER>**

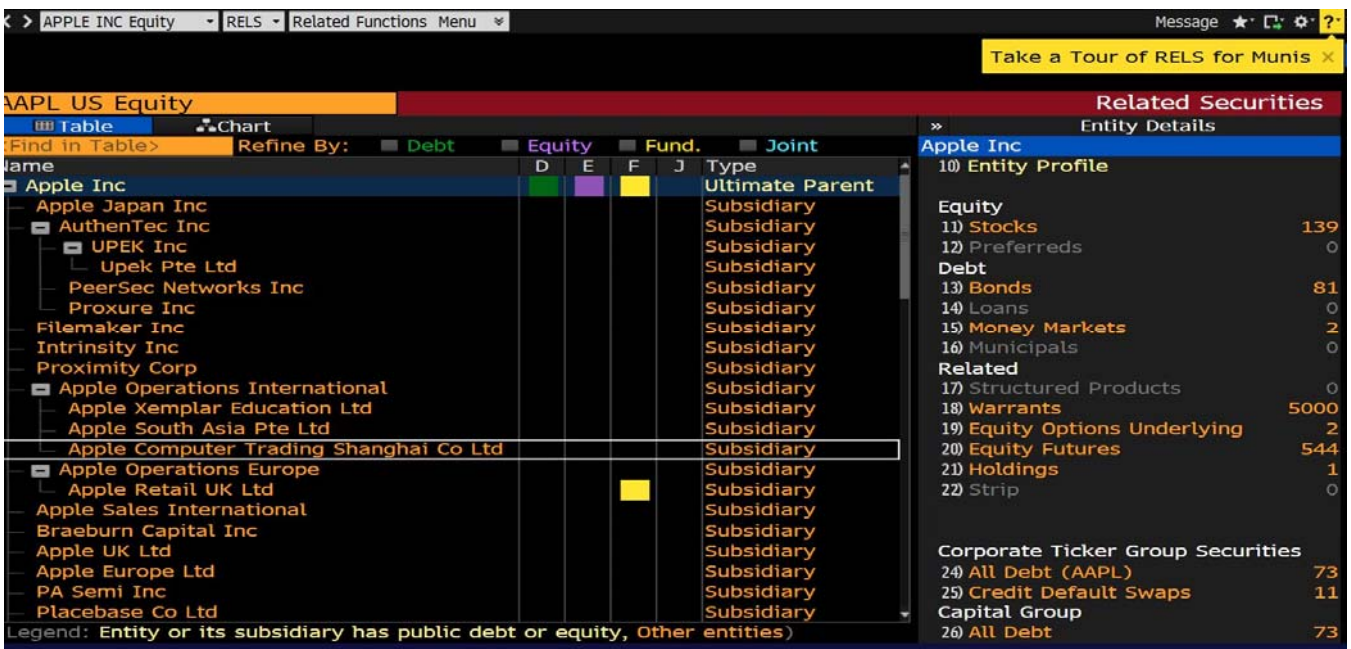

Page **16** of **24**

**Earnings Summary – ERN** Use ERN to display the past earnings announcements that include Analyst estimates, reported EPS, and the positive surprises or misses relative to analyst estimates. This screen also shows the stock price change on the day of the announcement, and also its effect on the stocks P/E ratio. To use, select an equity, then type **ERN<ENTER>**

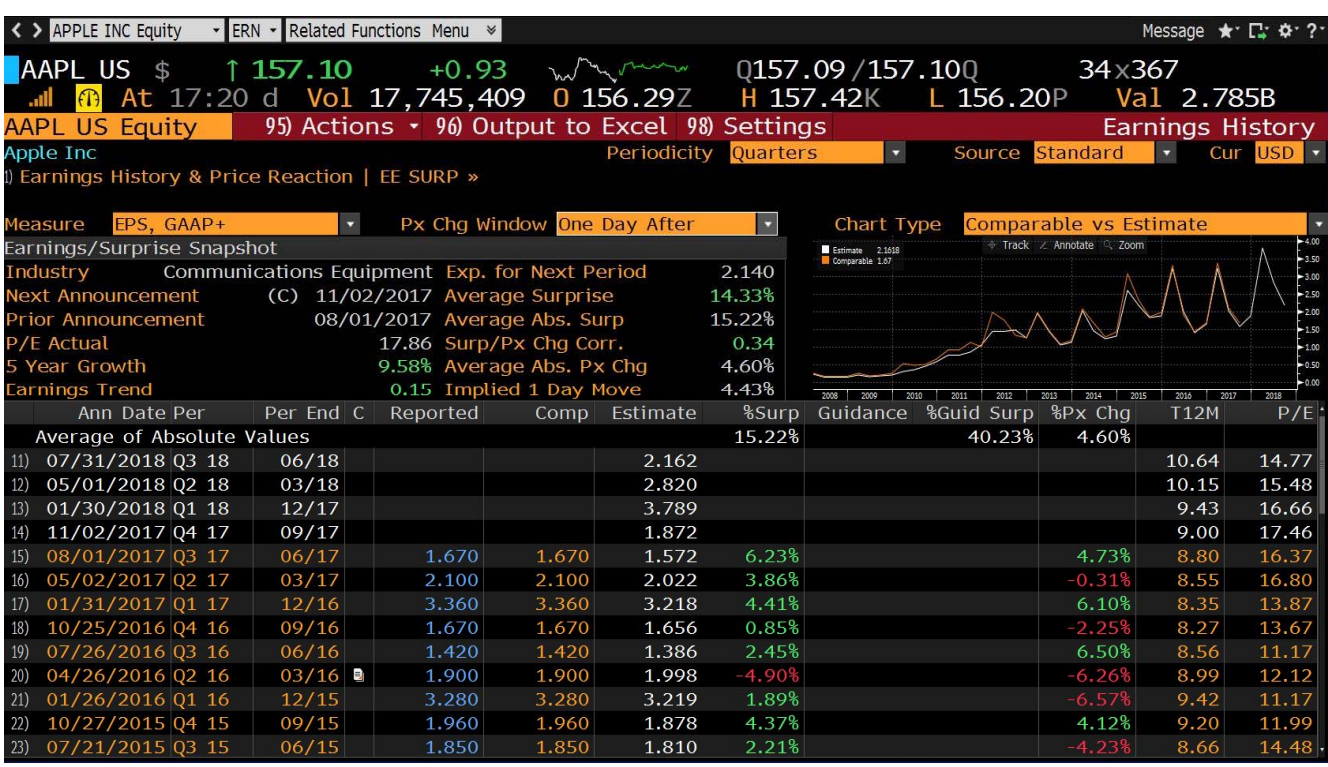

Page **17** of **24**

**News – N** Use N to get to the main News Page. You can also filter your news search on specific topics. For example, only show Earnings news (Type Earnings) after selecting News. User can also create predefined custom searches.

To get the top main news page selected by the Bloomberg, type Top after selecting News. To get Bloomberg main news page, type **N <ENTER>.**

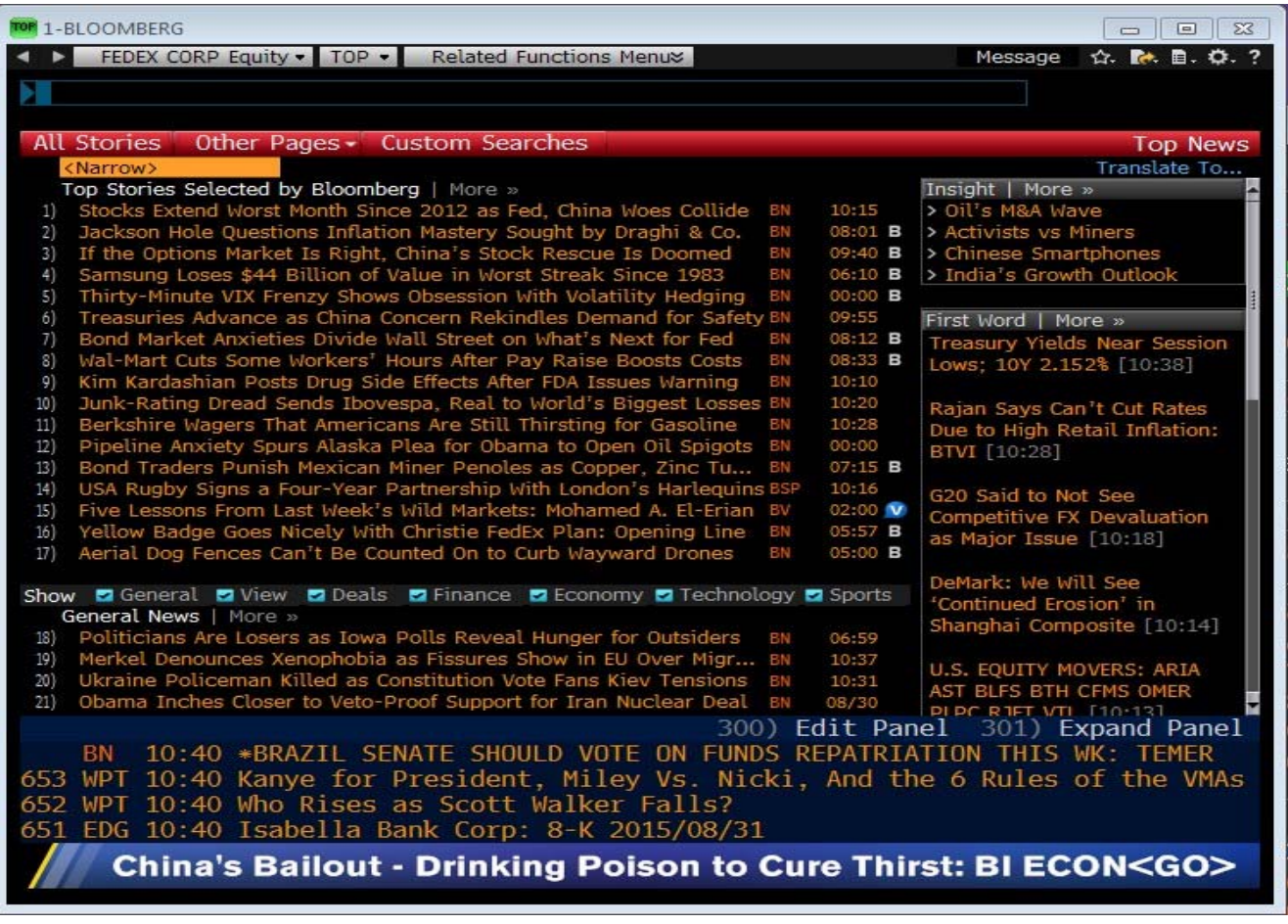

Page **18** of **24**

**Company News – CN** Use CN to get the filtered view of the news function of the loaded security. Takes you to a list of corporate news items, including audio‐visual items. This list allows you to watch video of analysts talking about the firm, to listen in on analyst conference calls, etc. To use, select an equity, then type **CN<ENTER>**

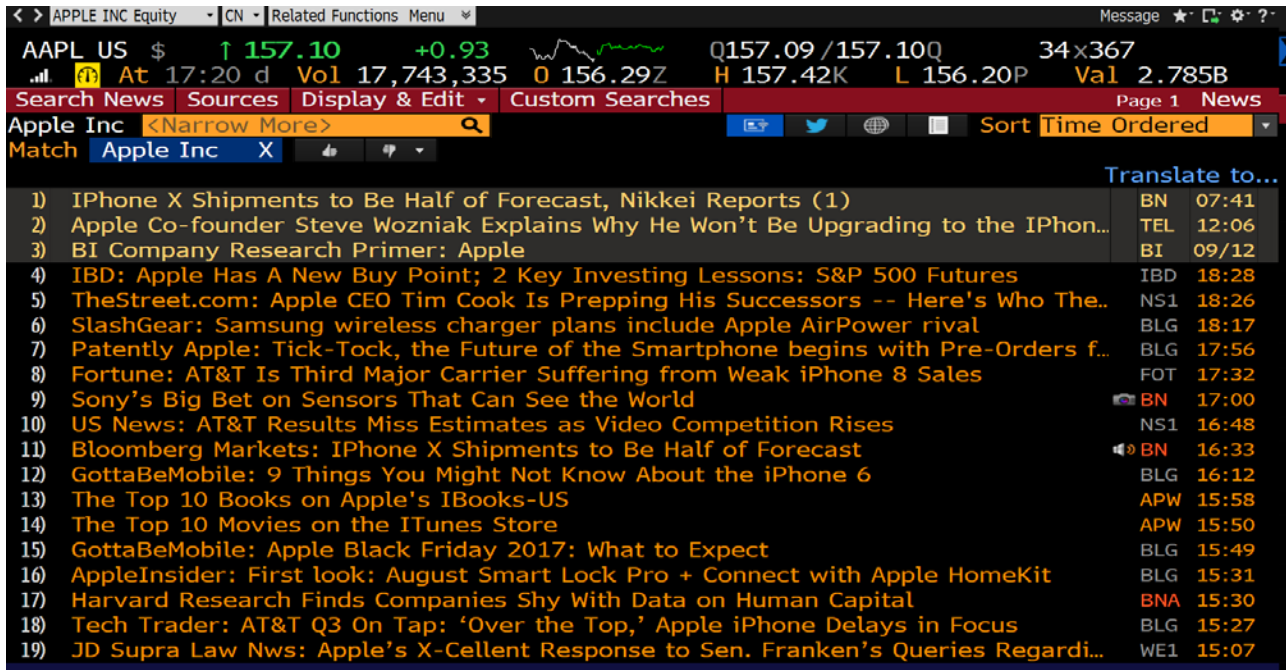

Page **19** of **24**

**Management – MGMT** Use MGMT to get the filtered view of the management team of the loaded security. Takes you to a list that provides details on the management team along with their title, tenor, age and start date. To use, select an

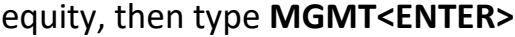

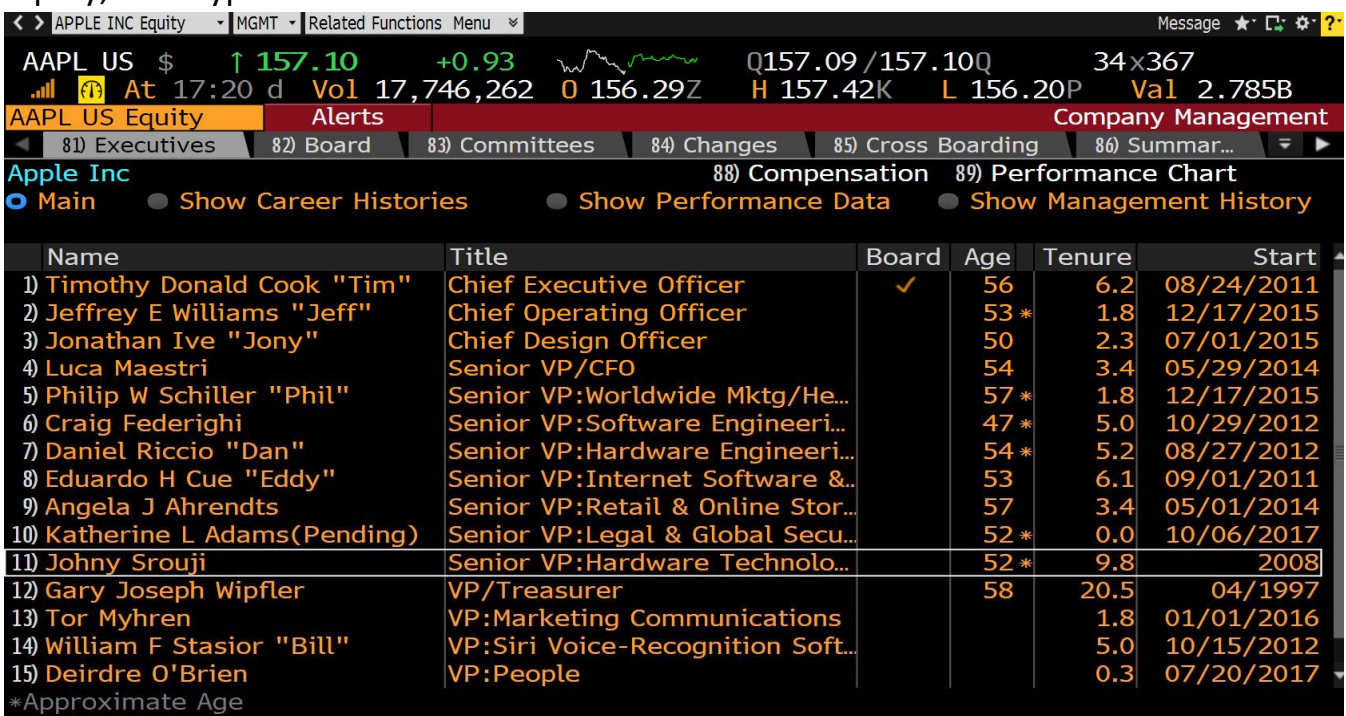

Page **20** of **24**

**Total Return Comparison – RG** Use RG to get the time series analysis of the loaded security and its comparison with indexes. User can alter the date range, and frequency. To use, select an equity, then type **RG<ENTER>.**

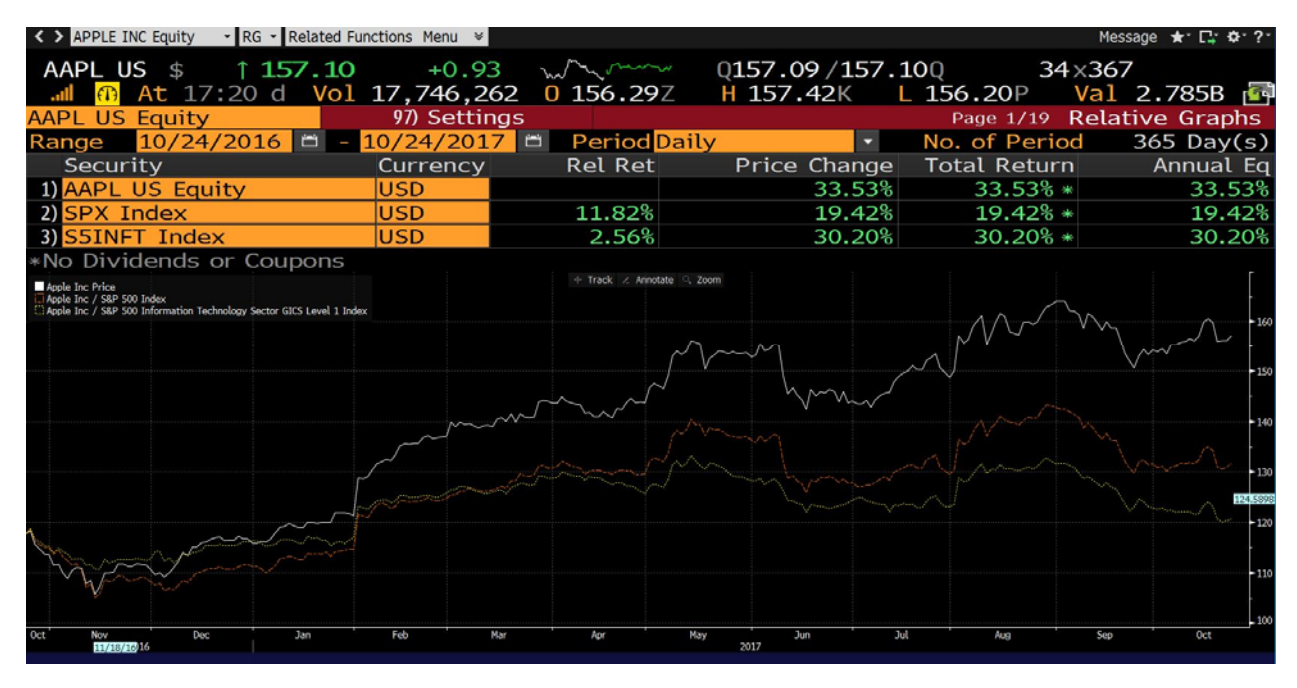

**Global Credit Default Swap – GCDS** Use GCDS to get the list of all global credit default swaps. User will be able to see the top three credit default swaps that have the highest spreads. User can alter the search by changing the country, industry and other characteristics. To use, type **GCDS<ENTER>.**<br>
< > **APPLE INC Equity** - **| GCDS** - Related Functions Menu > |

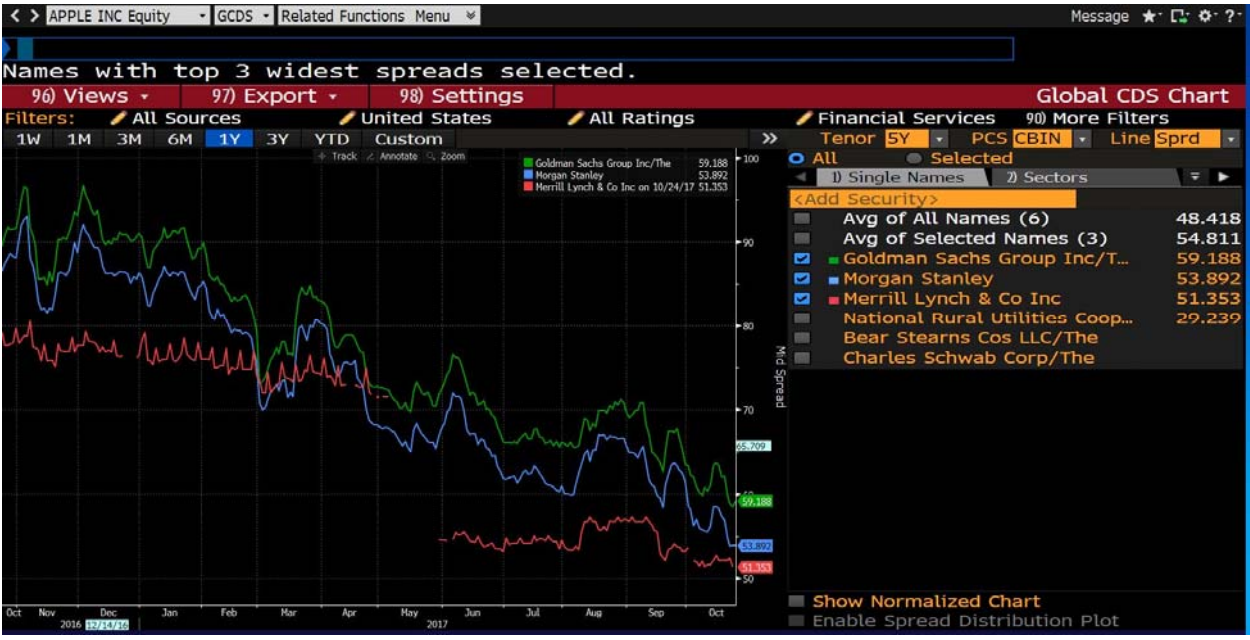

Page **21** of **24**

**Jobs Advertised – JOBS** Use JOBS to get all the high positioned jobs published by Bloomberg. You can find jobs ranging from Entry level to Experienced. These could be jobs that are posted only on the Bloomberg terminals, might not be posted on popular websites such as CareerBuilder.com, Indeed.com, and Monster.com etc. Any student with access to a Bloomberg terminal can view and apply for these positions. Another great feature is building a resume on Bloomberg which is in fact searchable by other Bloomberg users. To use, type **JOBS <ENTER>.**

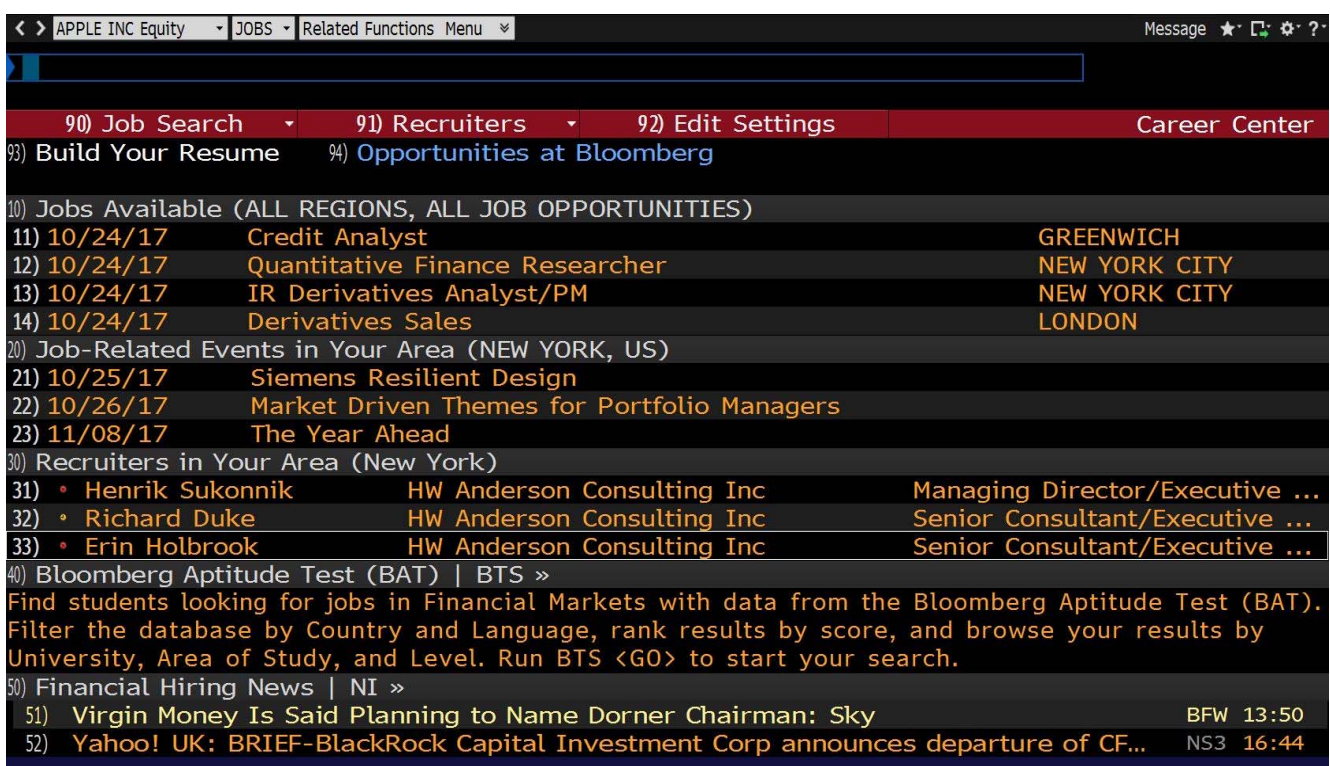

Page **22** of **24**

**People – PEOP** Use PEOP to get the information about any of the 2.5 million Bloomberg users. User can search individuals in different cities, states, countries etc. This is a great way to connect with Alumni in the industry. Consider this as a Wall Street LinkedIn showing who's worked where and when. If the user is unsure of a person's name, he can search under a company or occupation. User can also do specific searches such as CFO of Dow Jones Industrial company. To use, type **PEOP <ENTER>.**

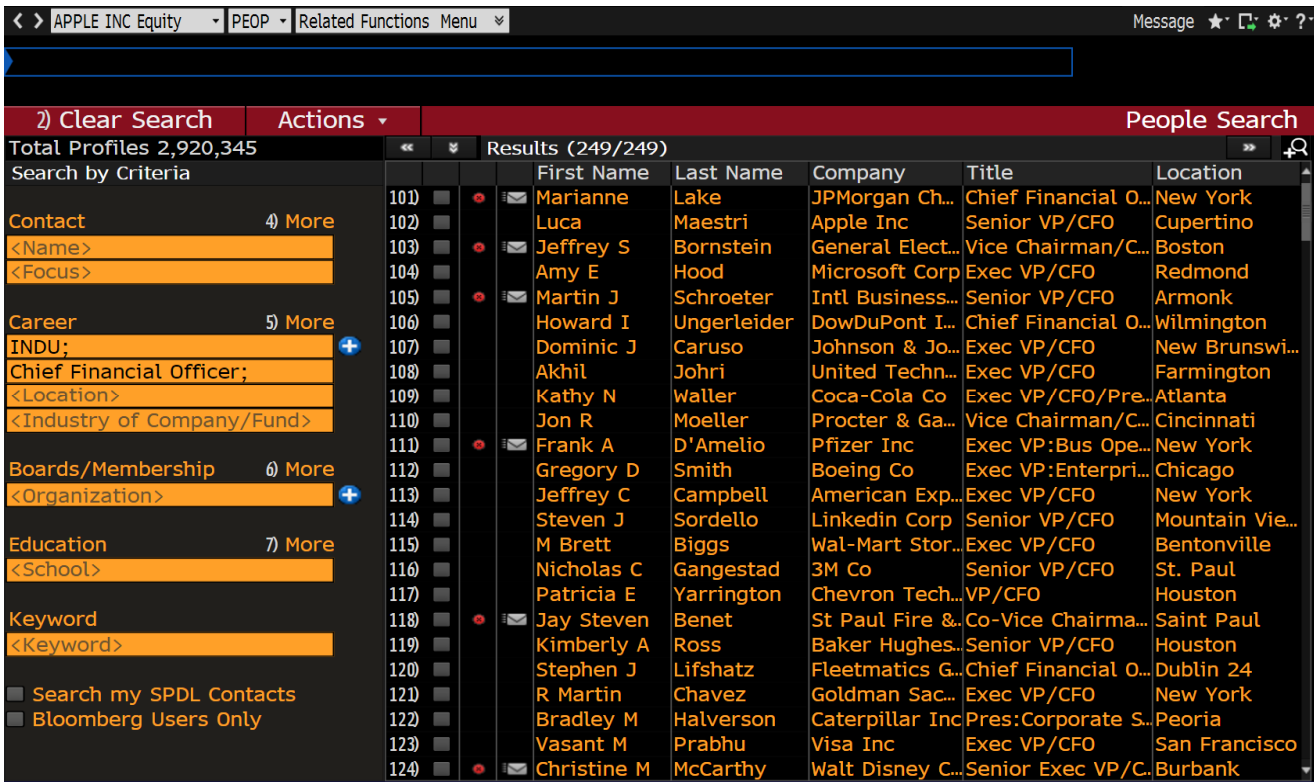

Page **23** of **24**

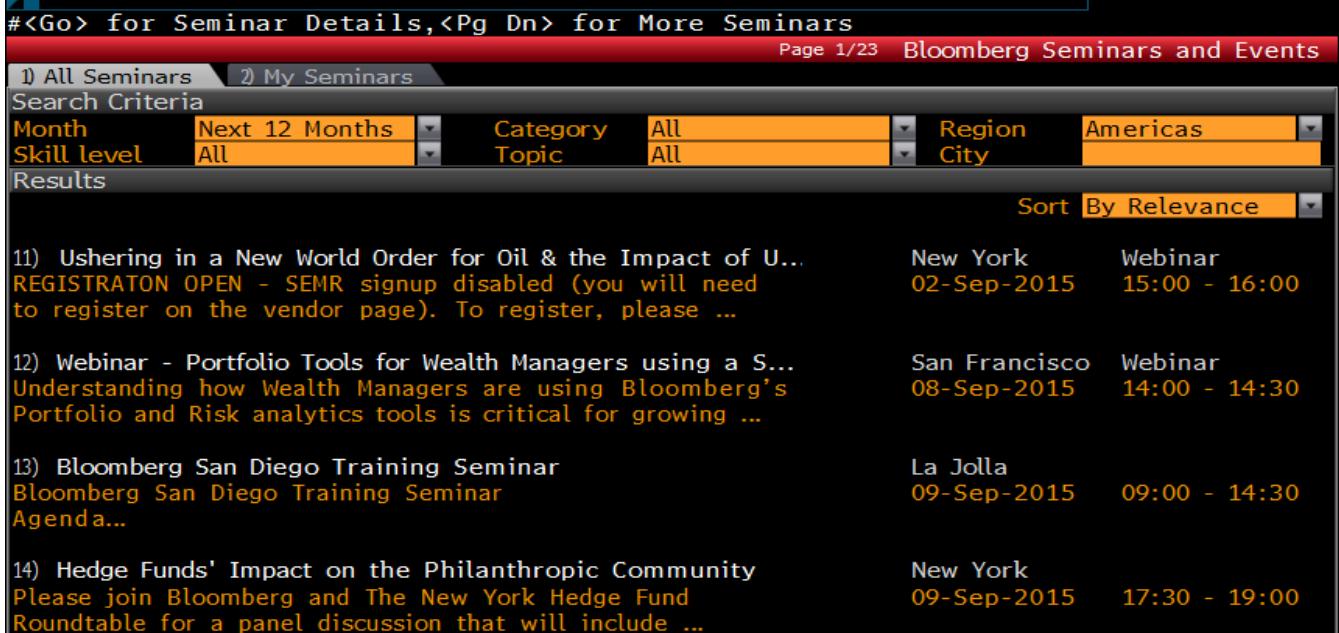

**Seminar Details – SMNR** Use SMNR to get the list of all Bloomberg Seminars and Webinars. Bloomberg offers 20‐30 minutes webinars on a daily basis on many different topics for Beginners and advanced users. SMNR page also lists in person seminars in select cities. SMNR training page is a great way to improve Bloomberg skills and build on existing knowledge. To use, type **SMNR <ENTER>.** 

Page **24** of **24**